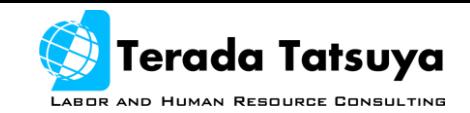

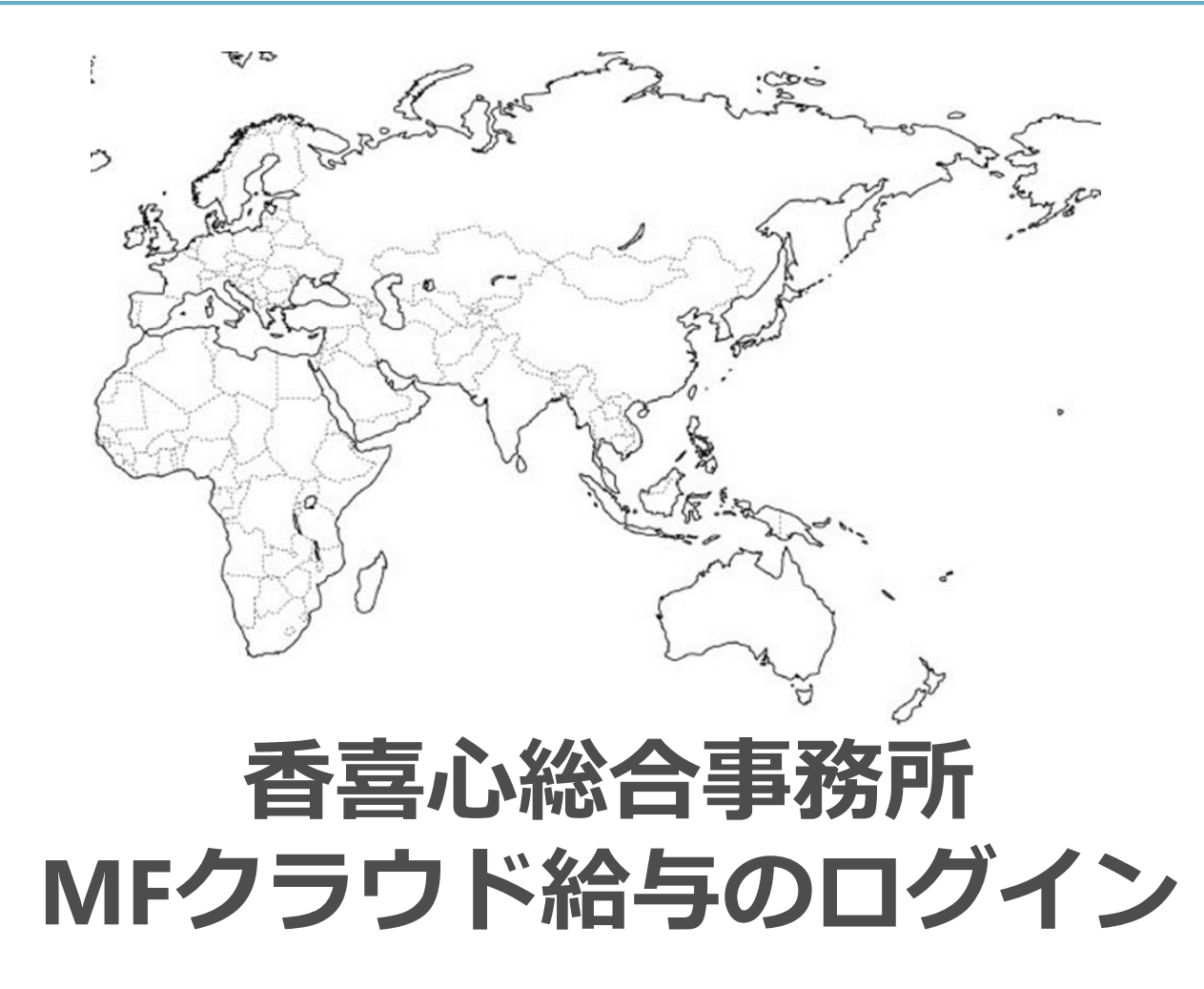

1

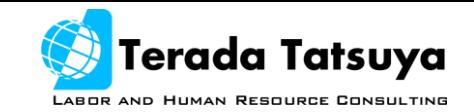

# メールアドレスに招待メールを送ります

• URLをクリックしてください

#### 【MFクラウド給与】検証用 のメンバーへ招待されました

差出人: [payroll.feedback@moneyforward.com] | 11:01 > 詳細表示

このメールは、NFクラウド給与・給与明細へ招待されましたメールアドレス宛に自動的にお送りしています。

事業所名 検証用の管理者様の招待により利用者仮登録を実施しました。 下記のURLから認証を完了してください。 認証が完了すると、検証用のMFクラウド給与・給与明細にアクセスできるようになります。

payroll.moneyforward.com/session/new

また、認証に必要な仮パスワードは以下です。

仮パスワード: REuhQT36ng

※登録後バスワードの変更が必要となります。「現在のパスワード」には上記の仮パスワードをご入力ください。

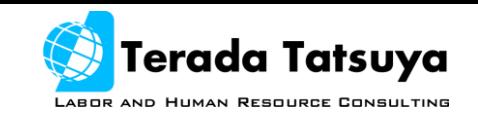

### メールが届かない場合

• 迷惑メールフォルダを確認してください

• @moneyforward.comからのメールを受け 取れるようにしてください

• 特に携帯メールの場合は迷惑メールフォ ルダに入るケースが多くあります

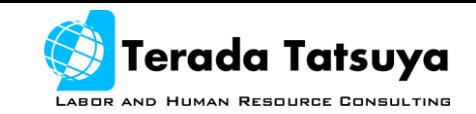

## MFクラウド給与の設定 • メールアドレスと仮パスワードを入力

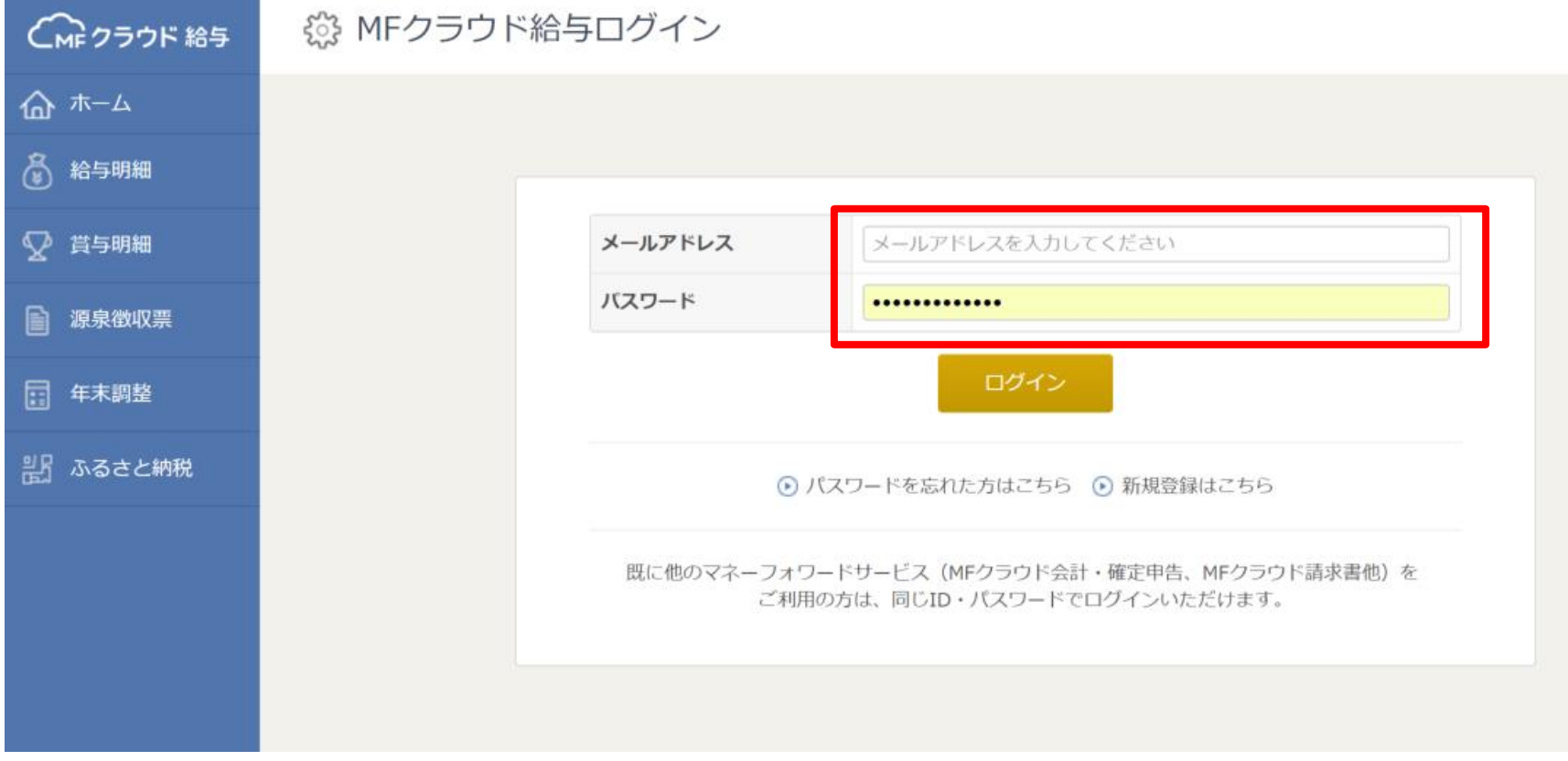

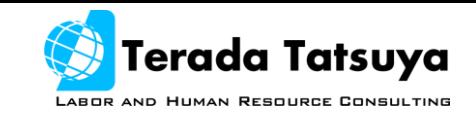

# MFクラウド給与の設定

#### • 利用開始ボタンをクリックします

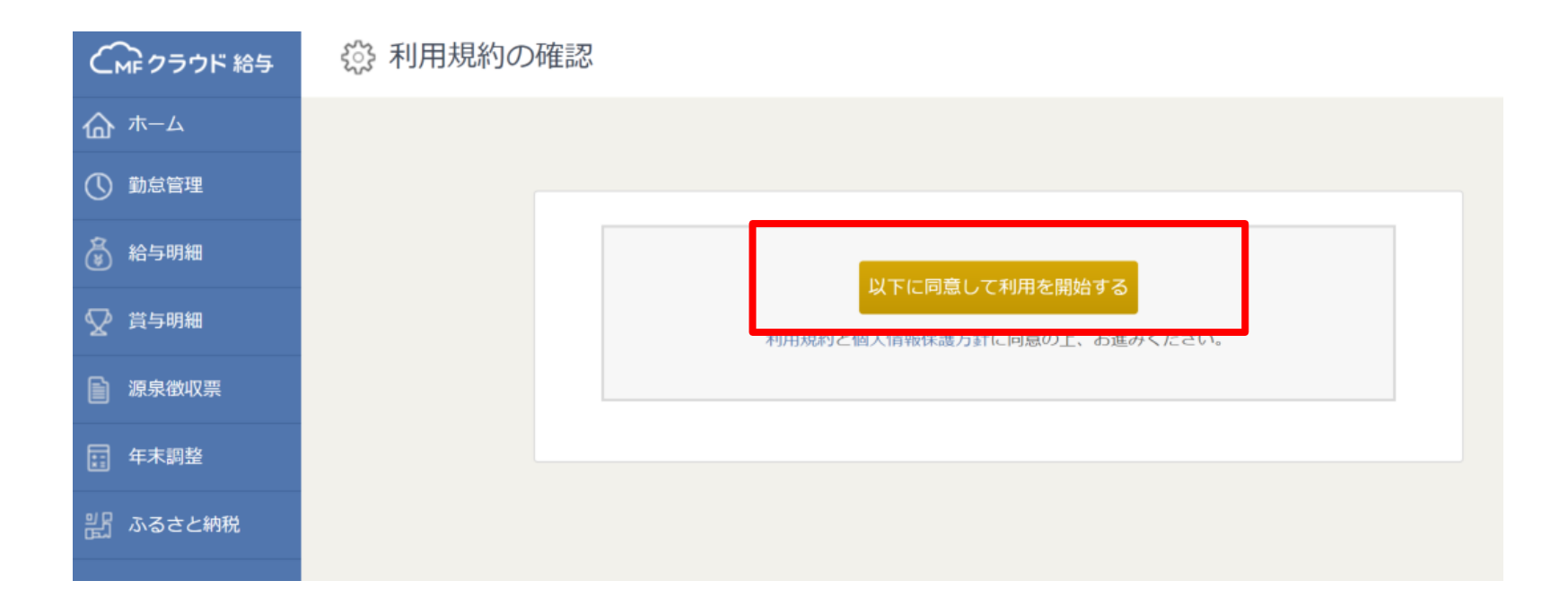

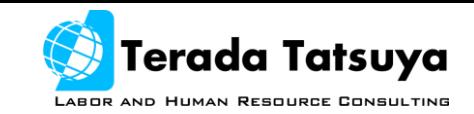

## MFクラウド給与の設定 • パスワードを設定します

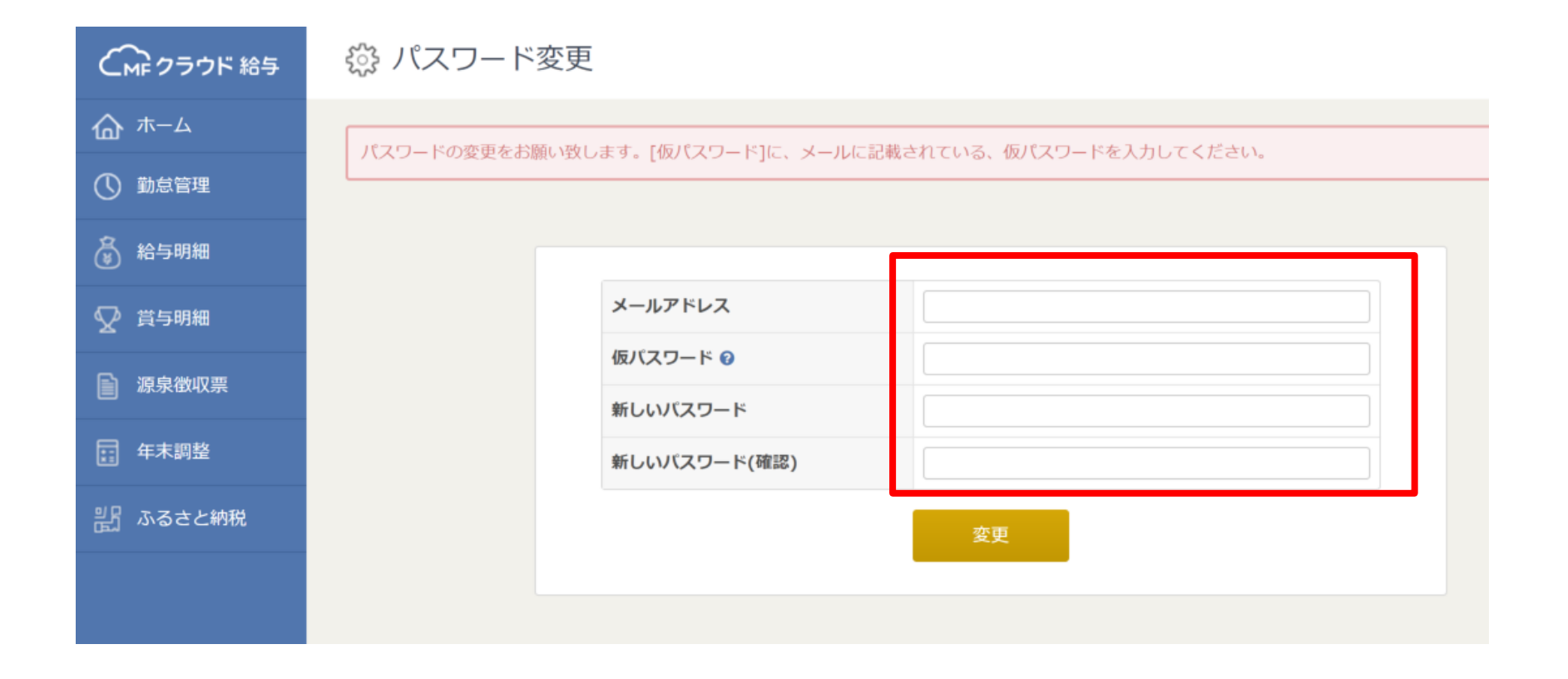

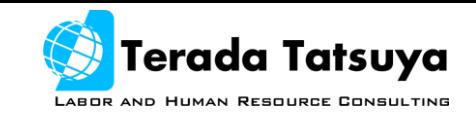

# MFクラウド給与の設定

• 確定している給与を確認できます

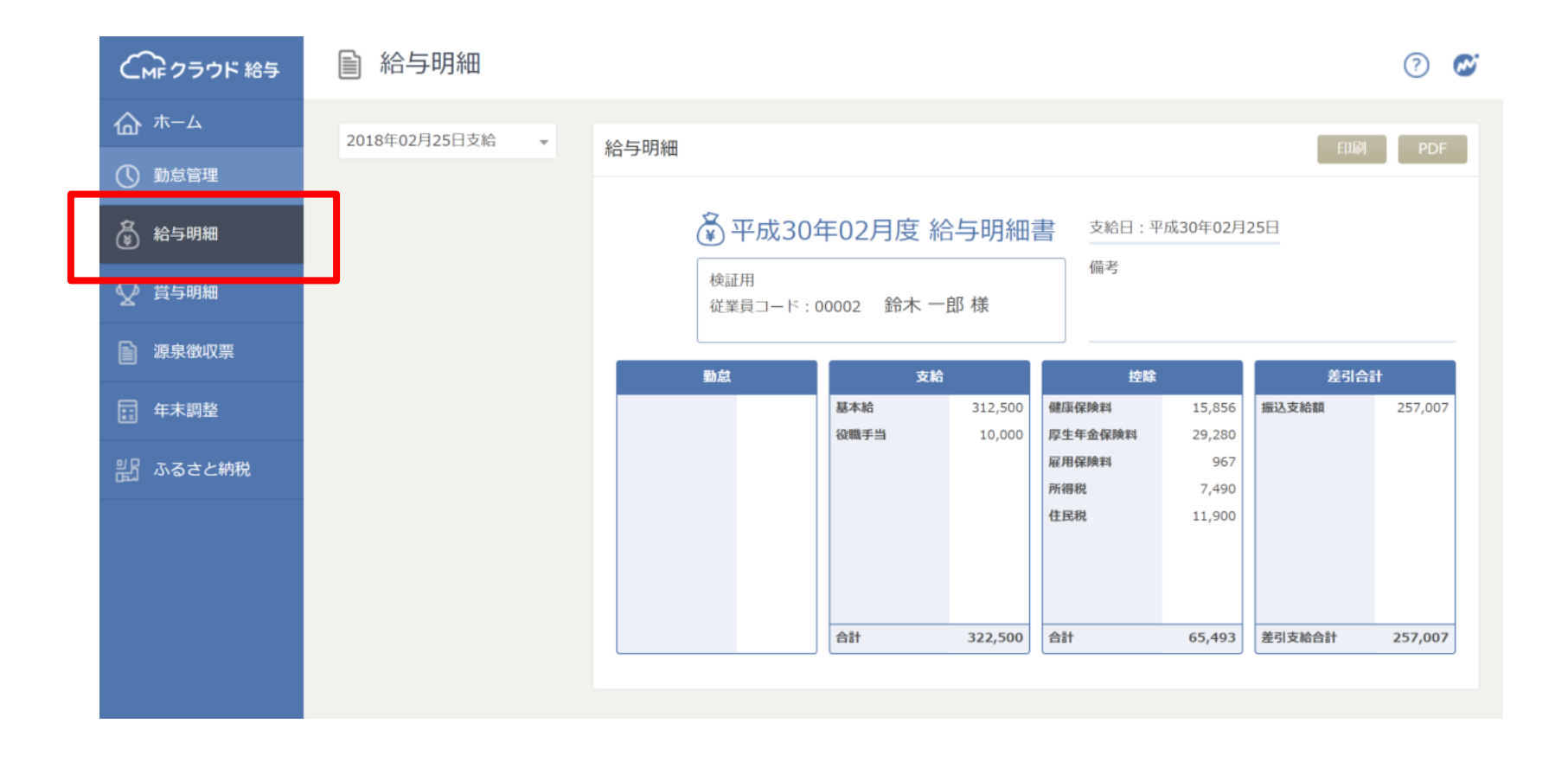

(C) Copyright All Rights Reserved. TATSUYA

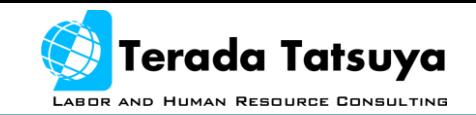

#### よくある質問

- スマホでも見ることはできますか? – スマホでも給与明細など確認できます
- 印刷はできますか?
	- PCで開く環境とプリンタがあれば、印刷でき ます
- 源泉徴収票も確認できますか?

– PCで開いた場合に源泉徴収票も確認できます。 またそれを印刷すると確定申告でも使用でき ます

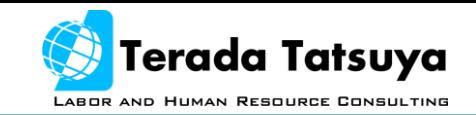

#### よくある質問

#### • 退職してもデータは残ってますか?

– 原則として2年間は保管しております。それ 以降の期間についてもデータは残す予定です が、必要に応じてPDF等に変換して保管して ください。